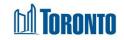

# Client New/Edit Housing Screen

Updated on October 2023

Home > Client Management (Search Client) > Housing > New/Edit Housing

## **Business Purpose:**

The **housing** screen in creation/edit mode displays the following section: **Housing Guidance module**, **Client Profile**, **Financial Info**, **Documents of Record**, **Housing Applications**, **Population-Based Support**, **Housing Stability Supports** for a specific program.

## How to:

- 1. From the Housing in Client File screen click on:
  - New Housing
  - By clicking the button, the user will be taken to the screen for selecting a new program.
    - Select a program by clicking on a blue colored program name you will be taken to the housing screen in creation mode.
  - By clicking the Update button, the user will be taken to the housing screen in edit mode.
- 2. There are five buttons at the top of the housing screen in creation/edit mode:
  - Clicking the Back to Housing button will take the user to the Housing in Client File screen.
  - Clicking the Save button will save entered information and will create a housing file record.
  - Clicking the View History button will take the user to the Housing Record History Log screen.
  - Clicking the Print Blank Form button will open the SMIS Housing Checklist form in a new window tab.
  - Clicking the Close button will close the new housing screen.

### ♠

3. There is another icon at the bottom of the user's screen. By clicking on the icon, three more icons will open:

Save

- clicking the icon saves the entered information

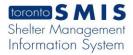

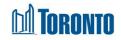

Тор

Alert

 $\mathbb{I}_{\mathbb{I}}$  - clicking the icon takes the user to the top of the page

on one of the links, the user will be taken there.

- The housing screen in creation/edit mode is displayed in the following sections: Housing Guidance module, Client Profile, Financial Info, Documents of Record, Housing Applications, Population-Based Support and Housing Stability Supports.
- 5. **Housing Guidance** section. There are several links the user can follow to get more additional information in this section from other resources.
- 6. Client Profile section (not editable).

| Client Profile  Client Profile Client Profile Clien |                     |                 |                |              |                                                |  |
|----------------------------------------------------------------------------------------------------|---------------------|-----------------|----------------|--------------|------------------------------------------------|--|
|                                                                                                    | Indigenous Identity | Military Status | Refugee Status | Triage Level | Support Needs Checklist                        |  |
|                                                                                                    | No                  | No              | No             |              | Mental Health Support, Physical Health Support |  |
|                                                                                                    |                     |                 |                |              |                                                |  |

- 7. **Financial Info** section (editable). For example, the user can enter a value in the following fields:
  - Estimated Monthly Income
  - Rent amount client feels they can afford
  - Last taxation year a client has field a return for
- 8. **Documents of Record** section (editable). There are two sub-sections where the user can enter information:
  - Identification Document on record
    - Clicking the <sup>(Pupload Identification Document</sup> button will open an attachment pop-up window with an attachment to download the ID document.
    - Once the document Uploaded and saved the user will have three buttons:
      - ✓ Clicking the view button opens a document attachment in a new window where GExport or Go Back buttons will be

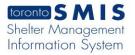

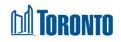

|                            | displayed.                                                                                                    |  |  |  |  |
|----------------------------|----------------------------------------------------------------------------------------------------|--|--|--|--|
| $\checkmark$               | Clicking the <b>Edit</b> button opens a pop-up window with an                                                                  |  |  |  |  |
|                            | option to select a <b>Document Type</b> * and to <sup>Update</sup> a                                                           |  |  |  |  |
|                            | document attachment in the File Name* field by clicking on                                                                     |  |  |  |  |
|                            | the Browse button. Clicking the Go Back button closes the                                                                      |  |  |  |  |
|                            | window.                                                                                                    |  |  |  |  |
| $\checkmark$               | Clicking the <b>Franchive</b> button opens an Archive                                                                          |  |  |  |  |
|                            | Attachment pop-up window with <u>Confirm</u> and <u>Cancel</u><br>buttons. Clicking the Confirm button archives Identification |  |  |  |  |
|                            | Document record and will not be displayed.                                                                                     |  |  |  |  |
|                            |                                                                                                    |  |  |  |  |
| Housing Document on record |                                                                                                    |  |  |  |  |

| Clicking the                                                        | Opload Housing Document | button opens an attachment pop-up |  |  |  |  |  |  |
|---------------------------------------------------------------------|-------------------------|-----------------------------------|--|--|--|--|--|--|
| window with an attachment to download the housing document.         |                         |                                   |  |  |  |  |  |  |
| After downloading and saving the document, the user will have three |                         |                                   |  |  |  |  |  |  |
| buttons: View, Edit, Archive.                                       |                         |                                   |  |  |  |  |  |  |

9. **Housing Applications** section (editable). There are two sub-sections where the user can enter information:

## Housing Application Form

+ Add Application

- Clicking the button opens a new blank row with a few required fields for a new application record. The required fields are App Name\*, Has Client Applied\*, Eligibility Date\*, Date Application Last Updated\*, App No\*.
- Clicking the icon opens a pop-up window for you to enter a note with up to 3,000 characters of text. After entering text, the system automatically saves it.
- Clicking the icon opens the Delete Housing Application pop-up window with Confirm and Cancel buttons. Clicking the Confirm button deletes a Housing Application record.

## Access to Housing (Rent-Geared to Income) Form

- There are several links that the user can follow to get more additional information in this sub-section from other resources
- $\circ$   $\;$  There are a few an optional question the user can answer by

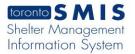

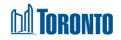

clicking the Yes, No, N/A radio buttons.

- There is an optional field to enter a client's email address.
- Clicking on the <sup>O Yes</sup> radio button will activate calendar tab where the user can select a date in the Notice of Assessment for current taxation year submitted to Access to Housing? field.
- Clicking on the <sup>•</sup> Yes radio button will enable the following free text field next to **Who is the arrears with?**.
- 10. **Population-Based Support** section (not editable). There are several links that the user can follow to get more additional information in this section from other resources.
- 11. **Housing Stability Supports** section (not editable). There are several links that the user can follow to get more additional information in this section from other resources.
- 12. Each section has drop-down arrow, to maximize or minimize it.

#### **Important Notes:**

- 1. Each section title has a drop-down arrow that allows you to expand or collapse it.
- 2. Every time something is saved on a page, the system displays a pop-up message.

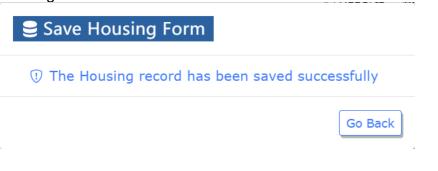